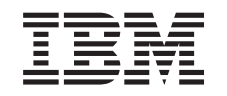

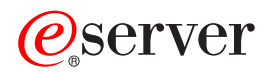

iSeries Redes Ethernet en iSeries

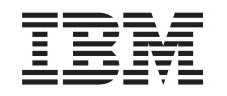

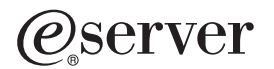

**iSeries** 

Redes Ethernet en iSeries

**© Copyright International Business Machines Corporation 1999, 2002. Reservados todos los derechos.**

# **Contenido**

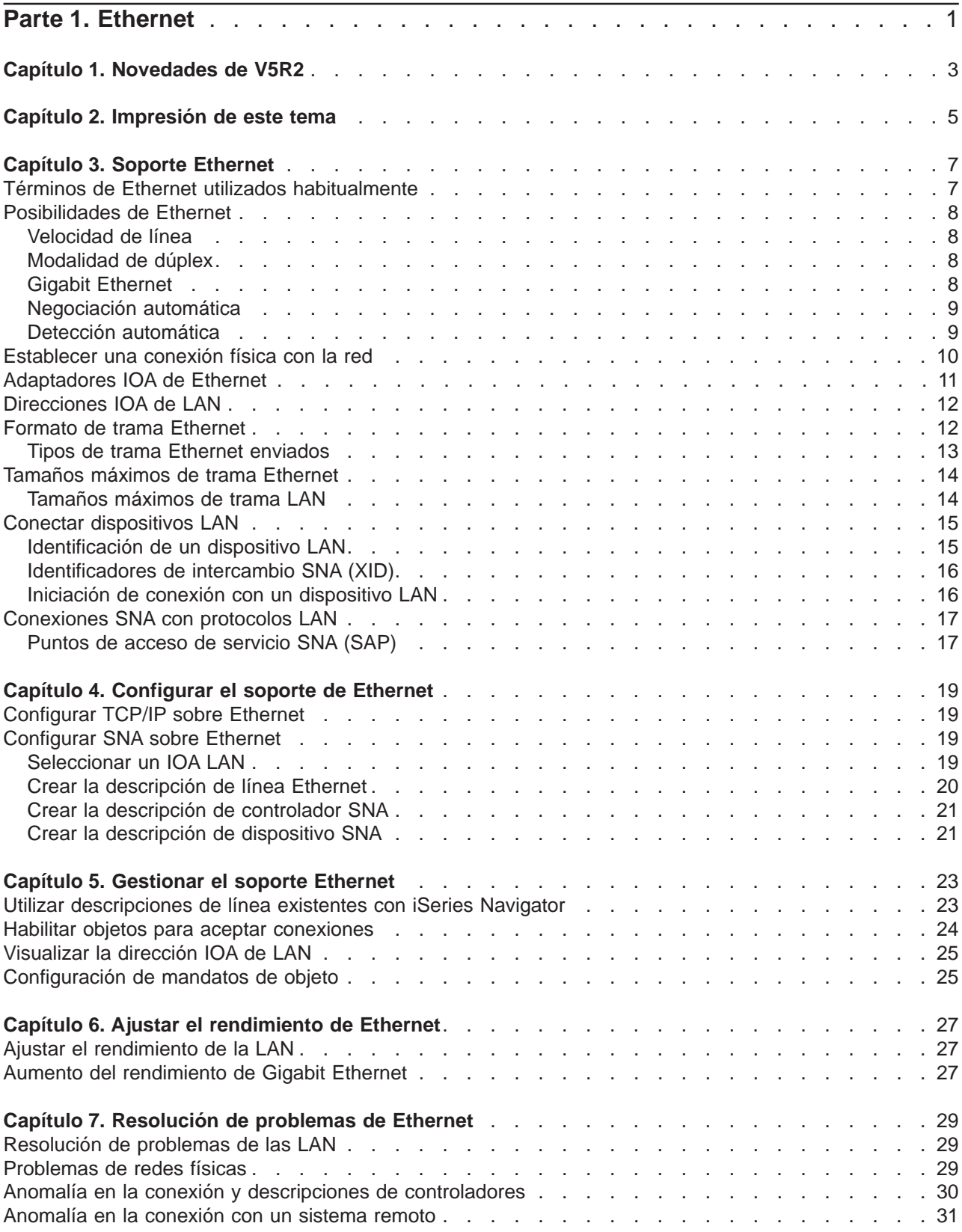

# <span id="page-6-0"></span>**Parte 1. Ethernet**

Ethernet en iSeries soporta TCP/IP, Advanced Peer-to-Peer Networking (APPN), comunicaciones avanzadas de programa a programa (APPC), así como terminales de puntos de venta, finanzas, sistemas principales y RWS.

Para configurar y gestionar TCP/IP o SNA sobre Ethernet en iSeries, consulte esta información:

- v **[Impresión de este tema](#page-10-0)** |
- v **[Soporte Ethernet](#page-12-0)**

| | |

| |

| | Conozca qué tipos de tramas, conexiones y funciones están soportadas por Ethernet y cómo implementarlas.

- **[Gestionar el soporte Ethernet](#page-28-0)** Puede utilizar las descripciones de líneas existentes con iSeries Navigator, asignándolo a una interfaz TCP/IP.
- v **[Ajustar el rendimiento de Ethernet](#page-32-0)** | Si desea aumentar la tasa de transferencia de datos y el rendimiento de Ethernet, ajuste los valores por omisión de los objetos de configuración.
- v **[Resolución de problemas de Ethernet](#page-34-0)** | ¿Tiene problemas con el servidor y las conexiones? Obtenga información sobre las posibles causas de |  $\mathbf{L}$ anomalías en las conexiones, la eliminación de tramas o la imposibilidad de conectar equipos PC a su | |sistema.  $\mathbf{I}$

# <span id="page-8-0"></span>**Capítulo 1. Novedades de V5R2**

En este release están disponibles 2 nuevos adaptadores de entrada/salida (IOA) Ethernet Gigabit. La 5701 es una tarjeta de par trenzado sin apantallar (UTP), que utiliza cables de cobre. La 5700 es una | tarjeta Ethernet Gigabit que utiliza fibra óptica. Estas tarjetas soportan el protocolo TCP/IP, las tramas jumbo y el estándar IEEE 802.3. | |

También se presenta en este release la tarjeta adaptadora de entrada/salida (IOA) 2849 10/100 Base T, que utiliza cables de cobre. La 2849 soporta el protocolo TCP/IP, el estándar IEEE 802.3 y SNA sobre | Ethernet de 10 y 100 Mbps. | |

Las 3 tarjetas están disponibles para utilizarlas en sistemas con V5R2 o releases posteriores. |

#### **Cómo visualizar las novedades o cambios** |

Para ayudarle a ver dónde se han efectuado cambios técnicos, esta información utiliza: |

- La imagen  $\gg$  para marcar en qué punto empieza información nueva o cambiada. |
- La imagen « para marcar en qué punto finaliza la información nueva o cambiada. |
- Para buscar más información acerca de las novedades o cambios de este release, consulte el |
- [Memorándum para los usuarios](http://publib.boulder.ibm.com/pubs/html/as400/v5r2/ic2924/info/rzaq9.pdf) |

|

# <span id="page-10-0"></span>**Capítulo 2. Impresión de este tema**

Para ver o bajar la versión en formato PDF de este documento, seleccione [Ethernet](rzajy000.pdf) (ocupa unos 164 KB o 30 páginas).

### **Guardar archivos PDF**

Si desea guardar un documento PDF en la estación de trabajo para poderlo ver o imprimir:

- 1. Pulse con el botón derecho del ratón sobre el archivo PDF en el navegador (pulse con el botón derecho el enlace anterior).
- 2. Pulse **Guardar destino como...**
- 3. Desplácese al directorio en el que desea guardar el archivo PDF.
- 4. Pulse **Guardar**.

### **Bajar Adobe Acrobat Reader**

Si necesita Adobe Acrobat Reader para ver o imprimir estos PDF, puede bajar una copia desde el [sitio](http://www.adobe.com/products/acrobat/readstep.html)

[Web de Adobe](http://www.adobe.com/products/acrobat/readstep.html) (www.adobe.com/products/acrobat/readstep.html)

# <span id="page-12-0"></span>**Capítulo 3. Soporte Ethernet**

Muchos factores diferentes influyen en las posibilidades de Ethernet. Algunas de estas influencias pueden provenir del tipo de adaptador y cableado utilizado. Las posibilidades del concentrador o conmutador al que se conecta, el tamaño de tramas que puede transmitir y recibir, así como el tipo de conexión utilizada pueden ser factores que limiten las posibilidades de Ethernet.

Si desea obtener información más detallada y algunas explicaciones acerca de la terminología y tecnología a su alcance, consulte los apartados siguientes:

- v **Términos de Ethernet utilizados habitualmente** Entienda los términos que se utilizan en referencia a las redes Ethernet.
- v **[Posibilidades de Ethernet](#page-13-0)** Averigüe qué posibilidades de Ethernet, como por ejemplo velocidad de línea, modalidad dúplex, etc. pueden mejorar el rendimiento del servidor.
- v **[Establecer una conexión física con la red](#page-15-0)** Asegúrese de configurar la velocidad de línea y la modalidad de dúplex correctas para su conexión.
- v **[Adaptadores IOA de Ethernet](#page-16-0)** Averigüe qué adaptadores de entrada/salida IOA están soportados y qué posibilidades tienen.
- v **[Formato de trama Ethernet](#page-17-0)** Entienda el formato de trama Ethernet para poder interpretar los datos que contienen.
- v **[Tamaños máximos de trama Ethernet](#page-19-0)** El tamaño máximo de trama que puede soportar el servidor depende del tamaño máximo que pueden soportar todos los dispositivos de la LAN.
- v **[Conectar dispositivos LAN](#page-20-0)** Las descripciones de línea y de controlador correctas le ayudarán a conseguir conexiones satisfactorias.
- v **[Conexiones SNA con protocolos LAN](#page-22-0)** Puede conectar el servidor a una LAN mediante SNA y tener múltiples puntos de acceso a servicio.

# **Términos de Ethernet utilizados habitualmente**

Los términos siguientes son algunos elementos comunes a los que se hace referencia de vez en cuando. Algunos de los términos definidos pueden utilizarse para representar varios significados. Los términos y definiciones utilizados aquí tienen el objetivo de representar específicamente tecnología, dispositivos e información relacionada con redes Ethernet.

### **Asociado de enlace**

Las conexiones 10BASE-T, 100BASE-TX o 1000BASE-TX se establecen entre la tarjeta adaptadora y el concentrador o puerto conmutador al que esté conectada. La velocidad de línea y las características de dúplex de este enlace pueden ser diferentes de cualquier otra conexión en la red.

### **Concentrador**

Dispositivo semidúplex que suele recopilar todas las entradas para luego difundir esta recopilación en todas las salidas (a todos los adaptadores conectados). El concentrador tiene un dominio de colisión grande y medios compartidos.

### **Conmutador**

Dispositivo dúplex o semidúplex que detecta qué dispositivos están conectados a cada puerto y sólo deja pasar las tramas dirigidas a los dispositivos conectados a un puerto en concreto. El conmutador dispone de un dominio de colisión pequeño, en caso de que lo tenga.

# <span id="page-13-0"></span>**Posibilidades de Ethernet**

El sistema iSeries puede transmitir y recibir datos a velocidades que van de 10 megabits por segundo (Mbps) a un gigabit por segundo (Gbps o 1000 Mbps).La modalidad dúplex y otras funciones también mejoran las velocidades de comunicación y el rendimiento general de Ethernet. Para obtener información concreta sobre este tipo de posibilidades, consulte los apartados siguientes:

- Velocidad de línea
- Modalidad dúplex
- Ethernet Gigabit
- [Negociación automática](#page-14-0)
- [Detección automática](#page-14-0)

# **Velocidad de línea**

La velocidad de la transferencia de datos está limitada por el tipo de conexión, cableado y velocidades máximas que puedan soportar el servidor y el [asociado de enlace.](#page-12-0) Estas velocidades pueden ser 10, 100 ó 1000 Mbps (1 Gbps).

El tipo de cable utilizado limitará directamente la velocidad a la que podrá transmitir y recibir datos. Si desea obtener más información sobre los tipos de cable y sus posibilidades, consulte [Especificaciones de](#page-15-0) [cableado.](#page-15-0)

El tipo de adaptador de entrada/salida (IOA) utilizado también afecta a la velocidad de línea máxima del servidor. Puede disponer de información más concreta sobre cada IOA soportado en el apartado [Adaptadores IOA de Ethernet.](#page-16-0) Si desea obtener información para efectuar comparaciones generales entre los dos adaptadores Gigabit Ethernet, consulte el apartado Gigabit Ethernet.

# **Modalidad de dúplex**

Según las posibilidades del servidor y la modalidad de dúplex del asociado de enlace al que se conecte, podrá utilizar la modalidad dúplex o semidúplex.

La modalidad semidúplex hará que las comunicaciones del servidor se vean restringidas a un sentido, es decir, no podrá transmitir y recibir datos al mismo tiempo. La modalidad dúplex permite que el servidor envíe y reciba datos simultáneamente. La modalidad de dúplex de los servidores debe coincidir con la del asociado de enlace. De lo contrario, puede producirse una [no correspondencia de dúplex.](#page-15-0)

# **Gigabit Ethernet**

| | | | | El servidor iSeries soporta Gigabit Ethernet, que requiere la utilización de un adaptador de entrada/salida (IOA) de 1 Gbps. Existen cuatro IOA que pueden utilizarse para ejecutar Gigabit Ethernet, las tarjetas 2760 y 5701 UTP (par trenzado sin apantallar), que utilizan cableado con hilos de cobre, y las tarjetas Ethernet Gigabit 2743 y 5700, que utilizan fibra óptica. Las cuatro tarjetas adaptadoras soportan el protocolo TCP/IP, las tramas jumbo y el estándar IEEE 802.3. No soportan SNA sobre Gigabit Ethernet.

**Nota:** Debe tener una nueva máquina V5R2, o posterior, para poder utilizar los adaptadores 5700 y 5701. |

Para utilizar las tarjetas adaptadoras UTP, debe disponer de V5R1 o posterior. Las tarjetas pueden ejecutar 10/100/1000BASE-T y la modalidad dúplex o semidúplex. El tipo de cableado que se recomienda utilizar como mínimo entre estas tarjetas y su asociado de enlace es el de la categoría 5e, que es un cableado con 4 pares de hilos de cobre trenzados. Los cuatro pares se utilizan al ejecutar Gigabit Ethernet. El cable y los conectores también deben estar conectados según el estándar TIA/EIA 568–A (directo, sin empalmes). | | | | | |

Debe ejecutar V4R5 o una versión posterior para utilizar las tarjetas Ethernet Gigabit de fibra óptica. Estos IOA sólo soportan 1000BASE-SX y la modalidad dúplex. Los IOA no soportan la negociación automática. Con estos IOA se recomienda utilizar fibra de 50 ó 62,5 micras.

Las tramas Ethernet pueden contener de 64 a 9000 bytes de información. El tamaño máximo de trama | soportado por las cuatro tarjetas es la trama jumbo (hasta 9000 bytes). El trabajo necesario para que la tarjeta adaptadora procese cada trama, sea del tamaño que sea, es prácticamente el mismo. Por tanto, es recomendable que se empaquete el máximo de información posible en cada trama. Esta mejora en el tamaño de trama también reducirá la utilización de la CPU, de este modo podrá estar más disponible para su utilización por parte de otras aplicaciones.

**Nota:** Si desea maximizar el rendimiento y utilizar las tramas jumbo, el conmutador o concentrador y los dispositivos a los que se conecta el sistema también deben soportar Gigabit Ethernet.

Además de estos 4 IOA, el servidor iSeries soporta el adaptador de entrada/salida (IOA) 2849 10/100 | Base T en las nuevas máquinas V5R2. Esta tarjeta utiliza cables de cobre. La tarjeta adaptadora soporta el protocolo TCP/IP, el estándar IEEE 802.3 y SNA sobre Ethernet de 10 y 100 Mbps. |

Para obtener más información sobre estos y otros adaptadores IOA, consulte el apartado [Adaptadores](#page-16-0) [IOA de Ethernet.](#page-16-0) Consulte [Especificaciones de cableado](#page-15-0) para obtener más información sobre los tipos de cable y las velocidades que soportan.

## **Negociación automática**

La negociación automática permite que el servidor y su asociado de enlace puedan establecer una conexión. Sin embargo, la negociación automática tiene algunas limitaciones. Si el asociado de enlace no está configurado para negociar automáticamente, debe configurar la velocidad de línea y la modalidad de dúplex del servidor para que coincida con la del asociado de enlace.

La negociación automática utiliza los pulsos de enlace de Ethernet para transferir datos de configuración entre el servidor y el [asociado de enlace.](#page-12-0) Cada asociado comparte los valores que soporta para la [velocidad de línea](#page-13-0) y la [modalidad de dúplex](#page-13-0) y, a continuación, halla el mayor valor común para cada uno de estos parámetros. Se seleccionan los primeros valores comunes a ambos asociados.

Los valores para la velocidad de línea y la modalidad de dúplex se eligen en el orden siguiente:

• 1000 Mbps dúplex\*

<span id="page-14-0"></span>| | |

> | | | | |

> |

- 1000 Mbps semidúplex\*
- 100 Mbps dúplex
- 100 Mbps semidúplex
- 10 Mbps dúplex
- 10 Mbps semidúplex

\*Para Gigabit Ethernet, la velocidad de línea solo es negociable cuando se utiliza la tarjeta UTP, dado que esta tarjeta tiene posibilidades 10/100/1000BASE-T y dúplex o semidúplex. La tarjeta adaptadora Gigabit Ethernet de fibra óptica solo puede ejecutar 1000BASE-SX y dúplex.

Si la negociación automática falla, iSeries detectará automáticamente la velocidad de línea del asociado de enlace. No obstante, debe tener en cuenta que esto puede provocar una [discrepancia de dúplex.](#page-15-0)

### **Detección automática**

Si la negociación automática falla, aunque el servidor esté configurado para ello, éste puede detectar la velocidad de línea del puerto al que intenta conectarse. El servidor establecerá automáticamente la velocidad de línea para que coincida con la del asociado de enlace. El adaptador no puede detectar la

<span id="page-15-0"></span>modalidad de dúplex ya que el estándar Ethernet IEEE 802.3 no soporta la detección automática de dicha modalidad. iSeries 400 adoptará semidúplex como valor por omisión, lo que puede provocar una no correspondencia de dúplex.

Lo siguiente es un ejemplo de una no correspondencia de dúplex: iSeries, configurado para dúplex, se conecta a un concentrador configurado para semidúplex.iSeries empieza a enviar información al concentrador, el cual está a la espera de recibirla. Cuando la línea de recepción quede libre, el concentrador empezará a transmitir a iSeries. Durante esta transmisión, iSeries recibe los datos de entrada y (si los datos están listos) empieza a transmitirlos al concentrador. Dado que el concentrador es semidúplex, detectará esta recepción inesperada de datos y terminará anormalmente la transmisión en curso. Esto recibe el nombre de colisión.

iSeries eliminará las tramas que hayan terminado anormalmente recibidas del concentrador ya que la [secuencia de comprobación de tramas \(FCS\)](#page-17-0) no coincidirá. iSeries anotará un error CRC, pero no detectará la colisión; sólo el concentrador detectará la colisión. iSeries continuará la transmisión y recepción simultánea. El concentrador empezará la transmisión nuevamente cuando la línea de recepción quede libre. Si se produce otra recepción inesperada, la transmisión volverá a terminar anormalmente y este ciclo continuará.

## **Establecer una conexión física con la red**

El primer paso para utilizar Ethernet para iSeries es el establecimiento de una conexión física con la red.Tener las configuraciones y valores correctos para el servidor ayudará a asegurar una conexión satisfactoria. El enlace físico incluye la utilización del cableado correcto y la configuración de la [velocidad](#page-13-0) [de línea](#page-13-0) y [modalidad de dúplex](#page-13-0) correctas para que coincidan con las posibilidades del [asociado de enlace](#page-12-0) al que se conecta.

### **Especificaciones de cableado**:

El cableado que se utiliza para conectarse al enlace debe cumplir con el estándar TIA/EIA 568–A (directo, sin empalmes). Existen diferentes categorías de cables que soportan velocidades diferentes.

- Categoría 3: soporta 10 Mbps
- Categoría 5: soporta 10/100/1000 Mbps
- Categoría 5e\*: soporta 10/100/1000 Mbps

\*Se recomienda la categoría 5e si ejecuta Gigabit Ethernet. Este tipo de cable tiene especificaciones más precisas que le ayudarán a conseguir conexiones de mejor calidad.

La conexión de los cables puede ser un trabajo aburrido. En la tabla siguiente se listan los pares de hilos de cobre del cable y se muestra en qué orden se conectan al conector RJ-45. Es crucial que las patillas del conector estén en este orden, de lo contrario no podrá conectarse al asociado de enlace. Observará que los hilos tienen colores diferentes: algunos son de colores sólidos y otros son medio sólidos y medio blancos. Cada cable mitad de color sólido y mitad blanco se junta con el cable correspondiente de color sólido, aunque no sean adyacentes el uno al otro en el conector.

Los pares de cables son:

- Blanco/verde, verde sólido
- v Blanco/naranja, naranja sólido
- Blanco/azul, azul sólido
- Blanco/marrón, marrón sólido

Las patillas van numeradas de izquierda a derecha (presione el pestillo del conector y coloque los contactos en sentido contrario a usted, es decir, que la patilla 1 (blanco/verde) esté a la izquierda). En la tabla siguiente se muestra cómo aparecen los cables en el conector y en qué patillas están establecidos.

<span id="page-16-0"></span>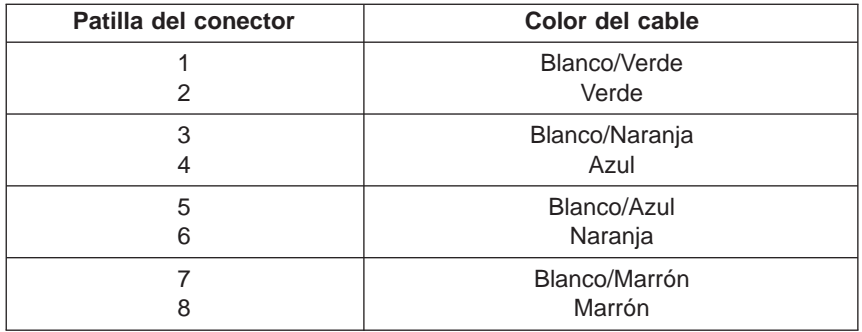

### **Configuración de la velocidad de línea y de la modalidad de dúplex**:

Si el asociado de enlace dispone de la posibilidad de negociar automáticamente, puede hacerlo si utiliza \*AUTO para la velocidad de línea y la modalidad de dúplex. Si no está seguro de las posibilidades del asociado de enlace, averigüe en qué velocidad de línea y modalidad de dúplex está establecido para poder configurar el servidor correspondientemente.

Por ejemplo, el puerto del concentrador o conmutador se establece en 100 Mbps y semidúplex (sin posibilidad de negociación automática). En CRTLINETH, establezca los parámetros de iSeries en Linespeed = 100, Duplex = Half.No utilice \*AUTO para ninguno de estos parámetros en este caso.

No utilice ninguna de las siguientes configuraciones de velocidad de línea y modalidad de dúplex:

- $\cdot$  10/\*AUTO
- $\cdot$  100/\*AUTO
- \*AUTO/Half
- \*AUTO/Full

|

|

| | | || Estas configuraciones pueden funcionar, pero frecuentemente tendrá conexiones fallidas e incorrectas.

## **Adaptadores IOA de Ethernet**

iSeries soporta los adaptadores Ethernet que se muestran en la tabla siguiente:

Tabla 1. Adaptadores Ethernet soportados

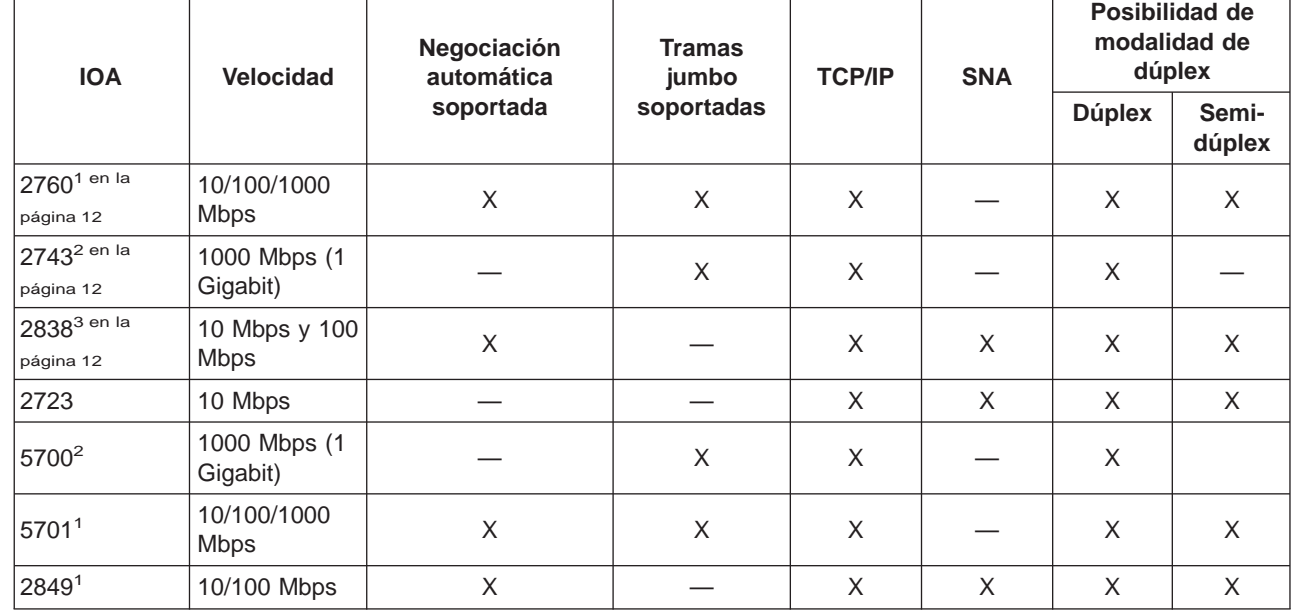

<span id="page-17-0"></span>Tabla 1. Adaptadores Ethernet soportados (continuación)

| <b>IOA</b>                                                                                                    | <b>Velocidad</b> | Negociación<br>automática<br>soportada | <b>Tramas</b><br>jumbo<br>soportadas | <b>TCP/IP</b> | <b>SNA</b> | Posibilidad de<br>modalidad de<br>dúplex |                 |
|----------------------------------------------------------------------------------------------------|------------------|----------------------------------------|--------------------------------------|---------------|------------|------------------------------------------|-----------------|
|                                                                                                    |                  |                                        |                                      |               |            | <b>Dúplex</b>                            | Semi-<br>dúplex |
| 6181                                                                                                    | 10 Mbps          |                                        |                                      | X             |            | X                                        |                 |
| $^{\prime}$ 1.<br>Tarjeta UTP (par trenzado no apantallado); utiliza cables de cobre<br>lo - Alexandre Obachie Education et called Charl Castro |                  |                                        |                                      |               |            |                                          |                 |

2. 1 tarjeta Gigabit Ethernet; utiliza fibra óptica

3. Ahora puede ejecutar tráfico SNA con tráfico TCP/IP en este IOP/IOA. El tráfico TCP/IP se ejecutará en la vía de acceso de mayor rendimiento junto con el tráfico SNA.

## **Direcciones IOA de LAN**

El IOA dispondrá de una dirección preestablecida (también conocida como dirección incorporada o dirección asignada por el fabricante), pero usted tiene la opción de establecer la dirección que prefiera para cada adaptador de entrada/salida (IOA).

Si utiliza SNA, es recomendable que utilice una dirección de su elección. Por ejemplo, si utiliza la dirección preestablecida del adaptador, debe configurar esta dirección en cada dispositivo que se comunica con el adaptador. Si en un futuro sustituye el adaptador, debe reconfigurar cada dispositivo con la dirección incorporada del adaptador nuevo. No se puede asignar la dirección incorporada del adaptador anterior al adaptador nuevo.

No obstante, puede evitar un trabajo de reconfiguración excesivo si asocia una dirección administrada localmente con el adaptador. Dado que los otros dispositivos ya tendrán configurada la dirección administrada localmente, no será necesario que vuelva a configurarlos al sustituir el IOA. En cambio, puede asociar la dirección administrada localmente ya existente con el adaptador nuevo.

**Nota:** Dos adaptadores en la misma red no pueden tener la misma dirección.

Otro elemento que puede tener en cuenta es el de utilizar los puntos de acceso a servicio de origen (SSAP) por omisión, o definir los suyos propios. Para obtener más información y directrices sobre los puntos de acceso a servicio (SAP), consulte el apartado [Conexiones SNA con protocolos LAN.](#page-22-0)

## **Formato de trama Ethernet**

Al rastrear las comunicaciones LAN, puede ser necesario ver las tramas transmitidas. Para entender los datos contenidos en la trama debe saber cómo están formateados. En las figuras siguientes se muestra el formato de trama de los dos estándares Ethernet: IEEE 802.3 y Ethernet versión 2.

La secuencia de comprobación de tramas (FCS) es parte de la trama que se usa para verificar que la información contenida en cada trama no se corrompa durante la transmisión. Si se corrompe una trama durante la transmisión, la FCS de la trama no coincidirá con la FCS calculada del receptor. Se descartarán aquellas tramas que no coincidan con la FCS calculada.

### **Formato de trama IEEE 802.3**:

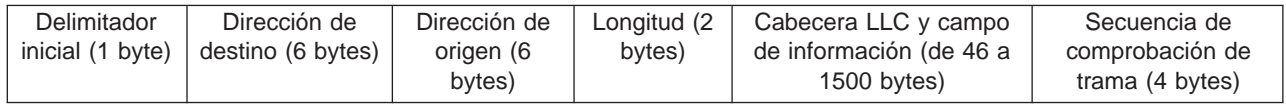

### <span id="page-18-0"></span>**Formato de trama Ethernet versión 2**:

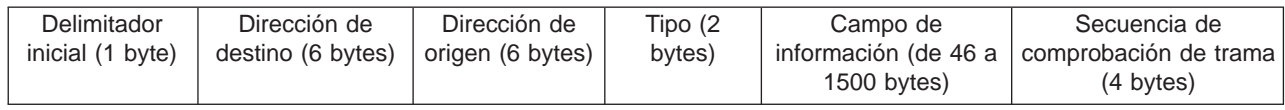

Ethernet versión 2 soporta SNA; para ello, coloca la cabecera LLC y los datos de IEEE 802.3 en el campo de información. También coloca el valor X'80D5' en el campo Tipo. Esto muestra el formato de trama.

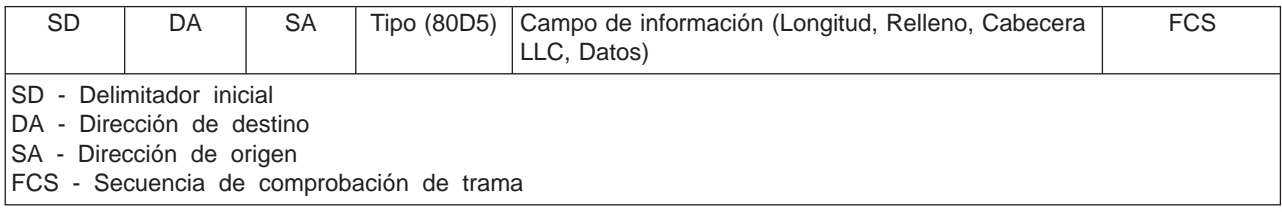

**Nota:** Gigabit Ethernet no soporta SNA.

# **Tipos de trama Ethernet enviados**

La trama Ethernet que recibe el servidor y el estándar Ethernet que se selecciona en la descripción de línea rigen el tipo de trama que envía el servidor. Como se puede observar en la tabla siguiente, el servidor no enviará ninguna trama en algunos casos. En la descripción de línea, se selecciona el estándar mediante el campo Estándar Ethernet (ETHSTD). En un entorno SNA, si dispone de la opción para utilizar el estándar Ethernet IEEE 802.3 o Ethernet versión 2, utilice \*ALL.

En la tabla siguiente se muestra qué trama Ethernet envía el servidor según el tipo de trama que recibe y el valor del campo ETHSTD.

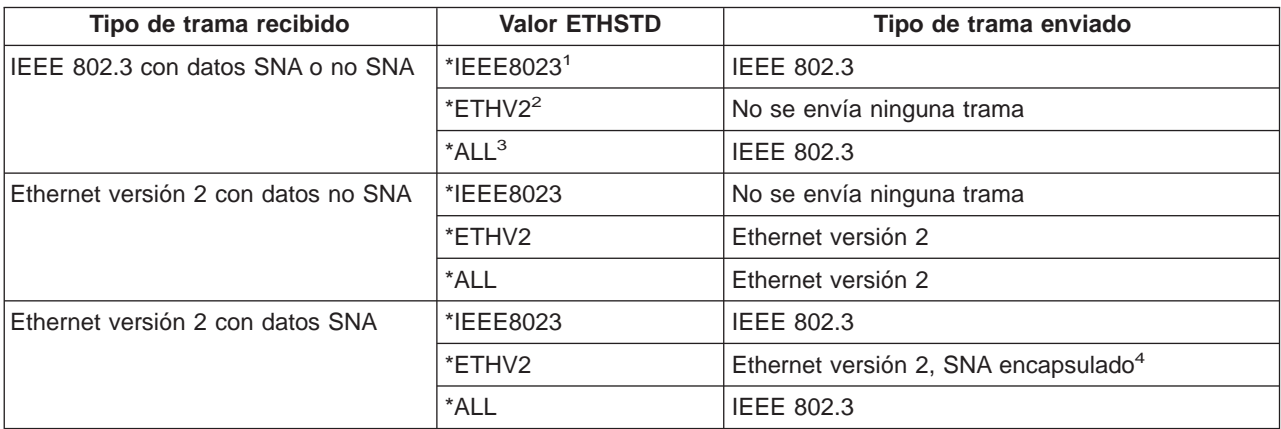

1. La red utiliza el estándar Ethernet IEEE 802.3.

2. La red utiliza Ethernet versión 2. En un entorno SNA, utilice este protocolo sólo para comunicaciones de iSeries a iSeries.

3. La red utiliza ambos estándares Ethernet (IEEE 802.3 y Ethernet versión 2). Todos los paquetes de multidifusión TCP/IP se envían como tramas 802.3 y Ethernet versión 2.

4. El campo de tipo de la trama Ethernet versión 2 para indicar que el campo de información contiene datos SNA.

## <span id="page-19-0"></span>**Tamaños máximos de trama Ethernet**

El tamaño máximo de trama que se utiliza durante el proceso de conexión está controlado por las configuraciones de tamaño máximo de trama de varios elementos. El tamaño máximo de trama para la conexión también se ve influido por las negociaciones del identificador de intercambio y por consideraciones sobre puentes. Tenga en cuenta que las conexiones TCP/IP y SNA están limitadas por conjuntos de elementos con pocas diferencias.

**Conexiones TCP/IP:** El tamaño máximo de trama asociado con:

- el estándar Ethernet que seleccione
- la descripción de línea (sólo Gigabit Ethernet)
- cada punto de acceso a servicio [\(SAP\)](#page-22-0)
- la interfaz TCP/IP

**Conexiones SNA:** El tamaño máximo de trama asociado con:

- v el controlador
- el estándar Ethernet que seleccione
- cada punto de acceso a servicio [\(SAP\)](#page-22-0)

Durante el proceso de conexión, el servidor selecciona el valor común más pequeño de los valores máximos para tramas. Como se ha indicado anteriormente, el tamaño máximo de trama real que se utiliza puede ser aún menor si el puente no puede soportar el valor seleccionado por el servidor. Consulte el ejemplo sobre Puentes que pierden tramas para obtener más información sobre cómo puede afectar al tamaño máximo de trama para la conexión.

En la tabla siguiente se muestran los tamaños máximos de trama que están asociados con el estándar Ethernet seleccionado mediante el campo Estándar Ethernet (ETHSTD).

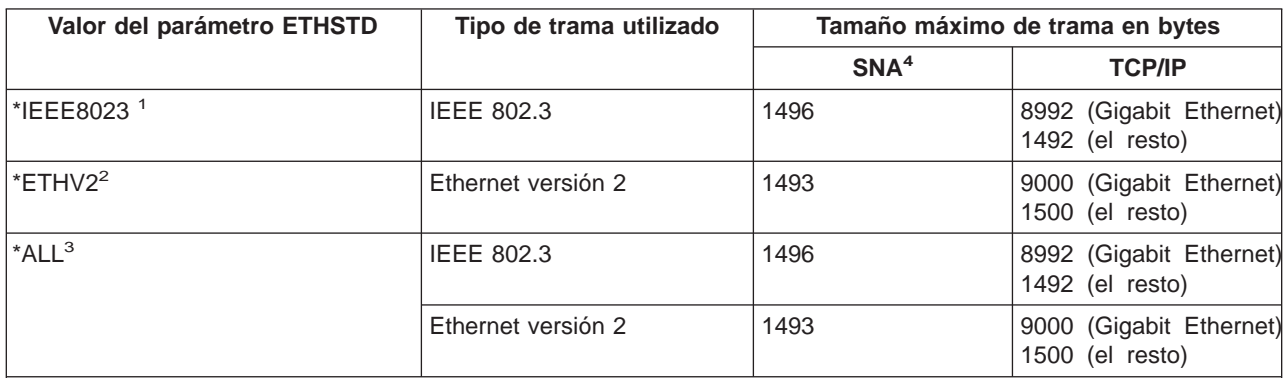

1. Estándar IEEE 802.3.

- 2. Estándar Ethernet versión 2.
- 3. La red utiliza ambos estándares Ethernet (IEEE 802.3 y Ethernet versión 2).
- 4. No todas las líneas Ethernet soportan el protocolo SNA.

## **Tamaños máximos de trama LAN**

Cuanto mayor sea el tamaño de trama, más datos puede empaquetar el servidor en ella. Por lo tanto, puede aumentar la tasa de transferencia de datos. Normalmente, el tamaño máximo de trama se establece en el tamaño mayor soportado por el adaptador de entrada/salida (IOA). Sin embargo, un dispositivo intermedio descartará la trama si no puede soportar el tamaño mayor.

Por ejemplo, si se envían tramas a un sistema remoto de una LAN diferente, la trama debe pasar a través de un puente para que pueda retransmitirse a la LAN remota. Si el puente no puede soportar el tamaño de trama que utiliza la LAN, la trama se perderá o se descartará. En el entorno Ethernet, no se recibe

<span id="page-20-0"></span>ninguna indicación del menor tamaño de trama del puente. Se detectará el problema cuando se establezca una conexión con el sistema remoto y se envíe un mensaje CPA57A1 a la cola de mensajes configurada.

Si no puede configurar el dispositivo para que soporte el tamaño de trama, debe reducir el tamaño máximo de trama por un tamaño que el dispositivo pueda soportar. Puede cambiar uno o más de los siguientes campos relativos al tamaño máximo de trama (los paréntesis contienen la ubicación del campo):

- v Parámetro máximo de trama SSAP (descripción de línea)
- Tamaño máximo de trama (descripciones de línea para redes en anillo y Gigabit Ethernet)
- v Tamaño máximo de trama (descripción de controlador)

Si se efectúa algún ajuste, es recomendable que también se ajuste el valor MAXFRAME en la descripción de controlador.

# **Conectar dispositivos LAN**

Si utiliza SNA con un protocolo LAN, esta información le ayudará a conectarse a un sistema remoto satisfactoriamente. La relación correcta entre una descripción de línea y una descripción de controlador ayuda a asegurar el establecimiento de una conexión. Una descripción de controlador determina qué descripciones de línea utiliza el servidor. Por tanto, debe asegurarse de que la descripción de controlador haga referencia a la descripción de línea correcta.

Una descripción de línea también rige el número de controladores activos que pueden acceder a ella. Si establece el parámetro MAXACT en un número demasiado pequeño, puede evitar que el controlador acceda al servidor a través de la descripción de línea específica. Por tanto, debe establecer un valor suficientemente grande para asegurarse de que el controlador pueda acceder a la línea.

Las descripciones también deben contener la información correcta para asegurar el establecimiento de la conexión. La información siguiente trata sobre más detalles acerca de la elección de conexiones e identificación de información:

- Identificación de un dispositivo LAN
- [Iniciación de conexión con un dispositivo LAN](#page-21-0)

# **Identificación de un dispositivo LAN**

Para empezar una conexión, el servidor envía información al dispositivo remoto al que se conecta. El dispositivo identifica el servidor mediante esta información. A continuación, el dispositivo devuelve la información al servidor y ésta la utiliza para identificar el dispositivo. El servidor compara esta información con la contenida en las descripciones de línea y de controlador. Si coinciden y el resto de valores de conexión son correctos, el proceso de conexión continúa. Mientras tanto, el dispositivo remoto efectúa un proceso similar.

El servidor y el dispositivo remoto utilizan dos tipos de verificación durante el proceso de conexión. La del primer tipo (obligatoria) compara la información de descripción de línea y la de controlador con la información de conexión enviada por el dispositivo remoto. Una vez se ha verificado la información, el servidor continúa el proceso.

El dispositivo remoto envía la información siguiente:

- v La dirección MAC asociada con el adaptador de entrada/salida (IOA) del dispositivo remoto (preestablecida o administrada localmente)
- v El punto de acceso a servicio de origen [\(SSAP\)](#page-22-0) del dispositivo remoto
- v El punto de acceso a servicio de destino [\(DSAP\)](#page-22-0)

<span id="page-21-0"></span>El otro tipo de verificación compara los valores del identificador de intercambio SNA. Los sistemas principales SNA que utilizan conexiones en paralelo requieren esta verificación. Esta verificación es opcional para comunicaciones avanzadas de programa a programa (APPC).

# **Identificadores de intercambio SNA (XID)**

El identificador de intercambio se define en la descripción de controlador para el servidor. Para establecer una conexión, el servidor y el dispositivo remoto envían un XID. Los sistemas principales SNA que utilizan conexiones en paralelo requieren los XID. El servidor lleva a cabo un sondeo inicial con los XID NULL durante el proceso de conexión para determinar si el dispositivo remoto está activo o no. Si el dispositivo responde al sondeo, el servidor y el dispositivo remoto intercambian identificadores XID y establecen la conexión.

La descripción de controlador para un sistema principal SNA nombra el valor XID como identificador de intercambio local. La descripción de controlador APPC nombra el valor XID como identificador de intercambio. Otros tipos de controlador, como CTRL, FNC y RWS, también utilizan el identificador de intercambio.

# **Iniciación de conexión con un dispositivo LAN**

En un entorno SNA puede determinar quién inicia la petición de conexión y quién espera una petición entrante de conexión. Si desea que el servidor inicie la conexión, puede configurar la descripción de controlador para llamar al destino. Si no se establece una conexión, la descripción de controlador pasa automáticamente a la modalidad de respuesta.

Si desea que el servidor espere llamadas entrantes, puede configurar la descripción de controlador para responder a las llamadas entrantes. Especifique la modalidad mediante el campo Conexión inicial (INLCNN) de la descripción de controlador:

### **Modalidad de marcación (SNA)**

Las descripciones de controlador SNA utilizan la modalidad de marcación para enviar una petición de conexión a un dispositivo remoto. La modalidad de marcación suele iniciarse al activar la descripción de controlador. No obstante, si el parámetro DIALINIT se establece en \*DELAY, la modalidad de marcación no se iniciará hasta que una aplicación abra un archivo que utilice la conexión. Durante el proceso de marcación, el servidor sondea el dispositivo remoto para determinar si el dispositivo está disponible. Si el dispositivo remoto está disponible, el proceso de conexión continúa. Una conexión satisfactoria sigue siendo posible aunque los dispositivos local y remoto establezcan conexión telefónica mutuamente de forma simultánea.

Los campos de descripción de controlador siguientes establecen la frecuencia y duración del sondeo:

- v Reintento de conexión a la LAN (LANCNNRTY) determina el número de veces que el servidor sondea el dispositivo remoto.
- v Temporizador de conexión a la LAN (LANCNNTMR) determina el período de tiempo entre cada sondeo.

Si el dispositivo remoto responde al sondeo en el período de tiempo especificado por los parámetros, el servidor pasa a establecer la conexión. De lo contrario, el servidor envía un mensaje de consulta (CPA58E0 o CPA57EF) a la cola de mensajes configurada. Este mensaje indica que un intento de conexión ha fallado y que la descripción de controlador ahora está en modalidad de respuesta.

### **Modalidad de respuesta (SNA)**

Si especifica la modalidad de respuesta, el adaptador de entrada/salida (IOA) no puede originar peticiones de conexión, pero responderá a peticiones entrantes de conexión. Los servidores con descripciones de controlador que estén configurados con modalidad de marcación iniciarán y aceptarán las peticiones de conexión. Sin embargo, los controladores APPC que sean propiedad del usuario (CTLOWN = \*USER) deben activarse antes de que el servidor pueda responder a peticiones de conexión.

# <span id="page-22-0"></span>**Conexiones SNA con protocolos LAN**

El servidor puede conectar SNA a un protocolo LAN mediante los puntos de acceso de servicio (SAP). Varios SAP permiten disponer de varias conexiones entre SNA y un protocolo LAN, de este modo es posible que existan diversas vías de comunicaciones entre aplicaciones independientes.

El usuario o el servidor especifica los SAP que se utilizan en las descripciones de línea y de controlador. Para SNA, el servidor puede crear automáticamente un valor SAP (valor por omisión). Es posible que desee cambiar este valor o tener SAP adicionales si se da alguna de las condiciones siguientes:

- v El sistema remoto no utiliza el punto de acceso a servicio de origen (SSAP) por omisión.
- v Desea tener conexiones en paralelo de estación a estación entre adaptadores (esto puede ser conveniente si enlaza dos aplicaciones que requieren descripciones de controlador diferentes).
- v Desea tener conexiones de estación a estación con los mismos adaptadores (es posible que desee hacerlo si quiere configurar varios SAP para probar una aplicación en un único sistema).

Si planea cambiar los valores por omisión de un SAP, consulte el apartado dedicado a los puntos de acceso de servicio SNA para obtener directrices y otra información.

# **Puntos de acceso de servicio SNA (SAP)**

En el servidor, defina los SAP de origen (SSAP). Si decide cambiar los SAP por omisión o añadir más SAP, debe definirlos en las descripciones de línea o de controlador. Al definir los SAP, puede especificar hasta 24 SSAP por descripción de línea. Los SSAP que utiliza la descripción de controlador también deben estar definidos en la descripción de línea que está asociada con la descripción de controlador. En la descripción de controlador también se especifica el punto de acceso a servicio de destino (DSAP).

Los SAP locales son conocidos como puntos de acceso a servicio de origen (SSAP). Los SAP remotos son conocidos como puntos de acceso a servicio de destino (DSAP). El servidor envía datos de un SSAP a un DSAP.

En la ilustración siguiente se muestra un ejemplo de la relación entre las parejas SSAP y DSAP:

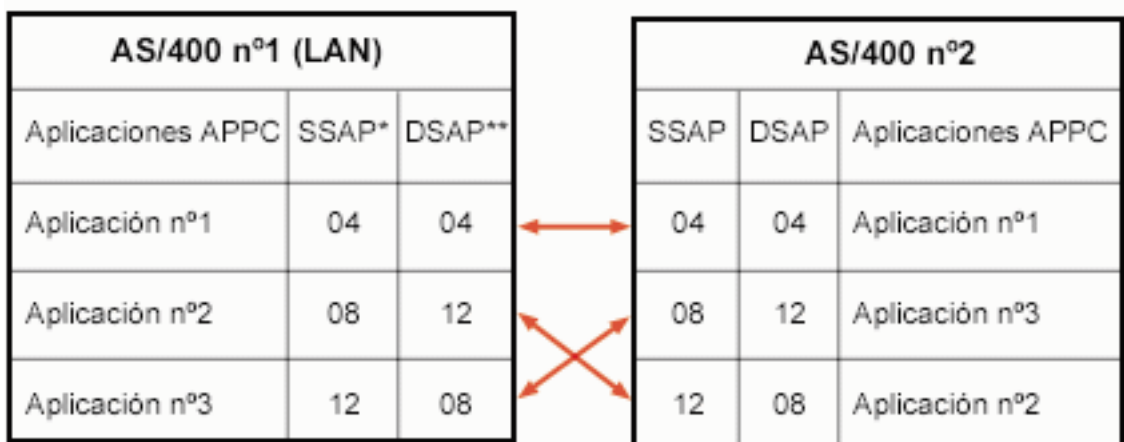

# Ejemplo de parejas SSAP y DSAP

\* El punto de acceso a servicio de origen de la LAN (SSAP) es la dirección lógica que este servidor envía con cualquier tipo de datos a un sistema remoto. Este valor debe coincidir con el DSAP del controlador remoto.

\*\*El punto de acceso a servicio de destino de la LAN (DSAP) es la dirección lógica con la que se comunica este controlador. Este valor debe ser igual al SSAP de la LAN en la configuración del controlador remoto.

Para SNA, debe utilizar algunos valores SSAP. Si desea obtener ayuda acerca de la selección de estos valores, pulse la tecla F1 (Ayuda) mientras el cursor esté en el campo de lista SSAP de la descripción de línea.

# <span id="page-24-0"></span>**Capítulo 4. Configurar el soporte de Ethernet**

Deberá utilizar iSeries Navigator para configurar TCP/IP sobre Ethernet. Para configurar SNA sobre Ethernet, tiene que crear una descripción de línea, una descripción de controlador y, en algunos casos, una descripción de dispositivo.

Para configurar el soporte de Ethernet, consulte la información siguiente:

- Configurar TCP/IP sobre Ethernet
- Configurar SNA sobre Ethernet

## **Configurar TCP/IP sobre Ethernet**

Utilizará iSeries Navigator para configurar el soporte de Ethernet para TCP/IP. Para configurar el servidor, realice los pasos siguientes:

- 1. Instale iSeries Navigator. (Si se ha instalado previamente, vaya al paso 2).
- 2. En la ventana de iSeries Navigator, expanda el sistema iSeries que proporcionará soporte de Ethernet para TCP/IP.Conéctese al servidor si se le solicita que lo haga.
- 3. Si desea utilizar el asistente EZ-Setup para configurar una interfaz TCP/IP nueva que se utilizará con Ethernet:
	- v Pulse en **Red**.
	- v Pulse el botón secundario del ratón en **TCP/IP** y seleccione **Nueva interfaz**.
	- v Pulse en **LAN**. Aparecerá el Asistente de configuración.

Recuerde:

- v Puede elegir entre [utilizar una descripción de línea existente](#page-28-0) o que iSeries Navigator cree una descripción de línea nueva.
- 4. Si no ha elegido activar la interfaz TCP/IP, puede hacerlo ahora. Siga las instrucciones del apartado [Inicio de la interfaz TCP/IP.](#page-29-0)

### **Configurar SNA sobre Ethernet**

Para configurar el soporte de Ethernet para SNA, realice lo siguiente desde un trabajo interactivo:

- 1. [Cree la descripción de línea de Ethernet.](#page-25-0) Al crear la descripción de línea, asegúrese de utilizar la configuración correcta de estos campos:
- 2. [Cree la descripción de controlador.](#page-26-0)
- 3. [Cree una descripción de dispositivo.](#page-26-0)
- 4. [Active los objetos de configuración.](#page-29-0)

## **Seleccionar un IOA LAN**

Antes de crear una descripción de línea, debe seleccionar el adaptador de entrada/salida (IOA) que desea utilizar con la descripción de línea. Utilice el mandato Trabajar con recursos de hardware (WRKHDWRSC) para identificar el nombre del IOA y seleccionarlo. Para ello, realice los pasos siguientes (incluso si conoce el nombre del IOA):

- 1. Escriba WRKHDWRSC \*CMN y pulse Intro. Aparecerá una lista donde se muestran los recursos de comunicaciones de iSeries conectados y sus números de tipo, estado de funcionamiento y texto descriptivo.
- 2. Para localizar un IOA, debe buscar una frase que describa el puerto para el tipo de LAN en la columna de texto descriptivo. Por ejemplo, si utiliza Ethernet, busque ″Puerto Ethernet″.
- 3. Cuando encuentre un IOA, desplace el cursor al campo Opc.
- 4. Teclee 5 (Trabajar con descripciones de configuraciones) y pulse Intro.
- 5. Teclee 1 (Crear) y pulse Intro.

# <span id="page-25-0"></span>**Crear la descripción de línea Ethernet**

Si desea crear una descripción de línea para utilizarla con TCP/IP, consulte el apartado [Configuración de](#page-24-0) [TCP/IP sobre Ethernet.](#page-24-0) Para configurar una nueva descripción de línea de Ethernet que soporte SNA, realice los pasos siguientes:

- **Nota:** Los pasos siguientes sólo describen los campos que requieren información adicional. Si necesita ayuda para los campos que no se tratan aquí, pulse F1 (Ayuda) cuando el cursor esté en el campo en cuestión.
- 1. [Seleccione un IOA](#page-24-0) para utilizarlo con la descripción de línea. Si no está familiarizado con las posibilidades de los IOA, consulte el apartado [Adaptadores IOA de Ethernet](#page-16-0) para obtener más información.

Se encontrará en la pantalla Crear descripción de línea (Ethernet) (CRTLINETH). Tenga en cuenta que el servidor especifica el IOA seleccionado en el campo Nombre de recurso.

Para desplazarse de campo a campo, mueva el cursor o pulse la tecla de tabulador. No pulse Intro mientras se encuentre en esta pantalla a menos que se le indique que lo haga; de lo contrario saldrá del mandato.

- 2. Escriba un nombre para la descripción de línea en el campo Descripción de línea.
- 3. Indique la dirección a utilizar con el IOA en el campo Dirección del adaptador local. Puede utilizar la dirección preestablecida o una dirección administrada localmente. Si no está seguro acerca de la dirección que va a utilizar, consulte el apartado [Direcciones IOA de LAN.](#page-17-0)

Para utilizar la dirección preestablecida, acepte el valor por omisión de \*ADPT. Para especificar una dirección administrada localmente, especifique una dirección válida en el campo. Para obtener directrices acerca de la creación de una dirección válida, desplace el cursor al campo de dirección y pulse F1 (Ayuda).

- 4. Si el servidor utiliza esta descripción de línea para comunicarse con un sistema principal SNA a través de una conexión en paralelo, especifique un valor que no sea \*LIND en el campo [Identificador](#page-21-0) [de intercambio SNA.](#page-21-0)
- 5. En el campo Estándar Ethernet, especifique el estándar que desea utilizar. Si puede utilizar SNA sobre IEEE 802.3 o Ethernet versión 2, utilice el valor **\*ALL** en el parámetro ETHSTD.

Para obtener información sobre la influencia del estándar seleccionado en el tipo de trama Ethernet que envía el servidor, consulte el apartado [Tramas Ethernet enviadas.](#page-18-0)

**Nota:** No se puede cambiar este campo tras salir del mandato.

6. En el campo Velocidad de línea, indique la velocidad de línea que desea utilizar (1G sólo para TCP/IP). Si desconoce las posibilidades del IOA, consulte el apartado [Adaptadores IOA de Ethernet.](#page-16-0)

**Nota:** La [negociación automática](#page-14-0) de la velocidad de línea se da cuando se especifica \*AUTO.

- 7. Seleccione la modalidad de dúplex que desea utilizar con el IOA. Si desconoce las posibilidades del IOA, consulte el apartado [Adaptadores IOA de Ethernet.](#page-16-0)
	- **Nota:** La [negociación automática](#page-14-0) de la modalidad dúplex se da cuando se especifica \*AUTO. Recuerde que el concentrador o conmutador de Ethernet debe soportar la negociación automática antes de poder utilizar esta función satisfactoriamente. Si el dispositivo no la soporta, puede producirse una [no correspondencia de dúplex,](#page-15-0) lo que provocaría problemas de conexión.
- 8. Pulse F10 (Campos adicionales).
- 9. Liste todos los puntos de acceso a servicio de origen [\(SSAP\)](#page-22-0) que puede utilizar la descripción de controlador en el campo SSAP. Acepte el valor por omisión \*SYSGEN o especifique los SSAP. Si desea definir los valores de SSAP, desplace el cursor al campo y pulse F1 (Ayuda) para obtener ayuda y poder determinar qué valores puede utilizar.

Para obtener más información sobre si el usuario o bien el servidor debe definir los puntos de acceso a servicio (SAP), consulte el apartado [Conexiones SNA con protocolos LAN.](#page-22-0)

10. Deje en blanco el campo [Tamaño máximo de trama](#page-19-0) de SSAP.

- <span id="page-26-0"></span>11. (Este paso es opcional.) En el campo Creación automática de controlador, especifique \*YES si utiliza APPN y desea que el servidor cree una descripción de controlador (el servidor creará la descripción cuando reciba una llamada). Si ha especificado \*YES, no es necesario que cree una descripción de dispositivo.
- 12. Pulse Intro para crear la descripción de línea. La descripción de línea aparecerá al final de la lista.
- 13. Pulse Intro dos veces.

# **Crear la descripción de controlador SNA**

La descripción de controlador identifica los dispositivos remotos a los que se conecta el servidor. Para crear una descripción de controlador y utilizarla con el adaptador de LAN, realice los pasos siguientes:

- 1. Si ejecuta APPN, el servidor puede crear automáticamente la descripción de controlador (método sugerido) o usted puede crearla manualmente. La creación automática no se puede utilizar con APPC.
- 2. Escriba el nombre del mandato que se va a utilizar y pulse F4 (Solicitud). Escriba GO CMPCTL para ver una lista de mandatos de controlador.
- 3. Escriba el nombre de la descripción de controlador en el campo Descripción de controlador.
- 4. Especifique \*LAN en el campo de tipo de enlace.
- 5. Pulse Intro tres veces.
- 6. El servidor visualiza más campos en los que la información siguiente puede ser necesaria (para obtener más ayuda, pulse F1 (Ayuda) mientras el cursor esté en el campo):
	- v **Lista de líneas conmutadas:** especifica una o más descripciones de línea que la descripción de controlador puede utilizar. Para obtener más información sobre la relación entre las descripciones de línea y de controlador, consulte el apartado [Conexión de dispositivos LAN.](#page-20-0) Especifique el nombre de la descripción de línea Ethernet.
	- v **Conexión inicial:** determina si la descripción de controlador inicia peticiones de conexión [\(\\*DIAL\)](#page-21-0) o espera peticiones entrantes de conexión [\(\\*ANS\).](#page-21-0)

Si especifica \*DIAL y desea ajustar la duración o la frecuencia del sondeo, puede cambiar los campos Reintento de conexión de LAN (LANCNNRTY) o Temporizador de conexión de LAN (LANCNNTMR).

- v **Dirección de adaptador remoto de LAN:** contiene la dirección del adaptador de entrada/salida (IOA) remoto. Para encontrar esta dirección, consulte el apartado [Visualización de la dirección IOA](#page-30-0) [de LAN.](#page-30-0) Si utiliza la dirección preestablecida del adaptador, puede utilizar sus propias [direcciones](#page-17-0) [IOA de LAN](#page-17-0) para minimizar el trabajo de reconfiguración.
- v **[DSAP](#page-22-0) de LAN:** contiene el valor del punto de acceso a servicio de origen [\(SSAP\)](#page-22-0) de la descripción de controlador para el dispositivo remoto. Para obtener más información sobre los puntos de acceso a servicio (SAP), consulte el apartado [Conexiones SNA con protocolos LAN.](#page-22-0)
- v **[SSAP](#page-22-0) de LAN:** contiene un valor del listado SSAP de la descripción de línea asociada con esta descripción de controlador.
- 7. (Opcional) Para obtener información detallada acerca de todos los parámetros y sus dependencias, consulte el capítulo relativo a las descripciones de controlador de comunicaciones de Configuración de

comunicaciones .

8. Pulse Intro tres veces para crear la descripción.

Si utiliza APPC, APPN o HPR y desea información adicional sobre la creación de descripciones de controlador, consulte Configuración de APPC, APPN y HPR.

# **Crear la descripción de dispositivo SNA**

La descripción de dispositivo identifica el dispositivo de comunicaciones utilizado por el dispositivo remoto. Sin embargo, no existen parámetros específicos de LAN en la descripción de dispositivo. Para crear la descripción de dispositivo SNA, realice los pasos siguientes:

- 1. Encuentre el mandato de creación que va a utilizar. Utilice el mandato GO CMDDEV para ver una lista de los mandatos disponibles.
- 2. Escriba el nombre del mandato y pulse F4 (Solicitud).
- 3. Escriba el nombre de la descripción de dispositivo en el campo correspondiente.

4. (Opcional) Para obtener información detallada acerca de todos los parámetros y sus dependencias, consulte el capítulo relativo a las descripciones de dispositivo de comunicaciones de Configuración de

comunicaciones OS/400

5. Pulse Intro dos veces para crear la descripción.

# <span id="page-28-0"></span>**Capítulo 5. Gestionar el soporte Ethernet**

La gestión del soporte de Ethernet requiere muchas tareas. Los siguientes enlaces proporcionan información acerca de algunos pasos básicos en la gestión de Ethernet:

- v **Utilización de descripciones de línea existentes con iSeries Navigator** Tendrá que cambiar algunos valores en la descripción de línea y asignarla a una interfaz TCP/IP.
- v **[Habilitación de objetos para aceptar conexiones](#page-29-0)** Si utiliza TCP/IP, iniciará la interfaz TCP/IP para habilitar que los objetos acepten conexiones. Para SNA, deberá activar las descripciones de línea y de controlador.
- v **[Visualización de la dirección IOA de LAN](#page-30-0)** Al configurar una descripción de controlador, debe especificar la dirección del adaptador de entrada/salida (IOA) remoto.
- v **[Configuración de mandatos de objeto](#page-30-0)** Hay varios modos de utilizar y ver mandatos de objeto en iSeries.

:

## **Utilizar descripciones de línea existentes con iSeries Navigator**

Puede utilizar una descripción de línea de Ethernet existente con iSeries Navigator; para ello, cámbiela mediante cualquier trabajo interactivo. No obstante, debe asegurarse de que todos los objetos de la configuración (por ejemplo, las interfaces TCP/IP) que actualmente utilizan la descripción de línea todavía puedan trabajar con ella después de haberla cambiado.

Utilice el mandato Cambiar descripción de línea (Ethernet) (CHGLINETH) para cambiar la descripción de línea. A continuación, utilice iSeries Navigator para asignar la descripción de línea a una interfaz TCP/IP:

### **Cambiar la descripción de línea**:

- 1. Para desactivar la descripción de línea:
	- a. Escriba **WRKLIND** y pulse Intro.
	- b. Localice la descripción de línea y coloque el cursor en el campo Opc.
	- c. Teclee 8 (Trabajar con estado) y pulse Intro.
	- d. Teclee 2 (Desactivar) y pulse Intro. Si la descripción de línea no se desactiva, coloque el cursor en el mensaje de error y pulse F1 (Ayuda) para ver más información sobre el error. Si necesita obtener más ayuda respecto al error, consulte el apartado que trata de la resolución de problemas de iSeries.
	- e. Pulse Intro.
- 2. Escriba CHGLINETH nombre descripción (donde nombre descripción es la descripción de línea que se cambia) y pulse F4 (Solicitud).
- 3. Especifique los valores correctos para el campo Velocidad de línea y el campo Dúplex. Si no está familiarizado con el adaptador de entrada/salida (IOA), consulte el apartado [Adaptadores IOA de](#page-16-0) [Ethernet.](#page-16-0)
- 4. Si utiliza esta descripción de línea con TCP/IP, asegúrese de que el punto de acceso a servicio de origen [\(SSAP\)](#page-22-0) X'AA' y su información asociada se hallan en el campo de lista SSAP.
- 5. Si desea utilizar los [tamaños máximos de trama](#page-19-0) de Gigabit Ethernet, asegúrese de que todos los nodos de la vía de comunicaciones pueden soportarlos.
- 6. Pulse Intro para guardar los cambios.

### **Asignar la descripción de línea a una interfaz TCP/IP:**

Para utilizar la descripción de línea con TCP/IP, debe asociar la descripción de línea con una interfaz TCP/IP nueva o ya existente.

<span id="page-29-0"></span>Para asociar la descripción de línea con una nueva interfaz, siga los procedimientos que puede encontrar en [Configuración de TCP/IP sobre Ethernet.](#page-24-0) Durante el proceso de creación de la interfaz, elegirá la descripción de línea que acaba de cambiar en la lista de descripciones de línea.

Para asociar la descripción de línea con una interfaz existente, realice los pasos siguientes:

- 1. iSeries Navigator debe estar instalado para seguir con el paso siguiente.
- 2. Si esta es la primera vez que utiliza iSeries Navigator para acceder a iSeries, utilice el asistente para configurar TCP/IP en el servidor.
- 3. Expanda el sistema iSeries que tenga la descripción de línea que acaba de cambiar.
- 4. Seleccione **Red—>Protocolo**.
- 5. Pulse el botón secundario del ratón en **TCP/IP** y seleccione **Interfaz**.
- 6. Efectúe una doble pulsación en la interfaz que asociará con la descripción de línea.
- 7. Pulse el separador **Recurso** y seleccione la descripción de línea en la opción **Nombre de línea**.
- 8. Pulse **Aceptar** dos veces.

### **Habilitar objetos para aceptar conexiones**

Tras configurar el soporte de LAN, está listo para habilitar que los objetos de configuración acepten conexiones. Para SNA, active las descripciones de línea y de controlador. Para TCP/IP, inicie la interfaz.

### **Activación de objetos de configuración para SNA:**

Para aceptar conexiones, debe activar los objetos de configuración mediante el mandato Trabajar con estado de configuración (WRKCFGSTS):

- 1. Escriba WRKCFGSTS \*LIN y pulse Intro.
- 2. Localice la descripción de línea.
- 3. Desplace el cursor al campo Opc de la descripción de línea, teclee 1 (Activar) y pulse Intro.
- 4. Si la descripción de línea no se activa satisfactoriamente, pulse F3 (Salir). Lea Visualizar colas de mensajes para entender cómo ver los mensajes de error y encontrar posibles soluciones.
- 5. Pulse F3 (Salir).

Si la descripción de línea se ha activado satisfactoriamente, debe hacer lo mismo para la descripción de controlador, si ha creado una. Active la descripción mediante las mismas instrucciones utilizadas para activar la descripción de línea. En lugar de especificar \*LIN para el mandato WRKCFGSTS, debe especificar \*CTL.

### **Inicio de la interfaz TCP/IP:**

Para habilitar la interfaz, utilice iSeries Navigator para realizar los pasos siguientes:

- 1. En iSeries Navigator, expanda el sistema iSeries que contiene la interfaz TCP/IP que desea iniciar.
- 2. Seleccione **Red—>Protocolo**.
- 3. Pulse el botón secundario del ratón en **TCP/IP** y seleccione **Interfaz**.
- 4. Ahora puede iniciar la interfaz, o bien optar por que se inicie cada vez que arranque TCP/IP.
	- a. **Para iniciar la interfaz ahora**:
		- 1) Seleccione una interfaz inactiva.
		- 2) Pulse **Iniciar**.
		- 3) Pulse **Aceptar** para cerrar el recuadro de diálogo.
	- b. **Para iniciar la interfaz cada vez que se inicie TCP/IP**:
		- 1) Efectúe una doble pulsación en la interfaz.
		- 2) Seleccione **Iniciar interfaz cuando se inicie TCP/IP**.
		- 3) Pulse **Aceptar**.

# <span id="page-30-0"></span>**Visualizar la dirección IOA de LAN**

Al configurar una descripción de controlador, debe especificar la dirección del adaptador de entrada/salida (IOA) remoto. Si desea ver la dirección administrada localmente o la dirección preestablecida en el sistema remoto, siga estos pasos:

### **Visualizar la dirección administrada localmente:**

Para ver la dirección administrada localmente, siga estos pasos:

- 1. Escriba **DSPLIND** nombre descripción (donde nombre descripción es el nombre de la descripción que desea visualizar) y pulse Intro.
- 2. Localice el campo Dirección del adaptador local para ver la dirección del adaptador.
- 3. Pulse F3 (Salir).

### **Visualizar la dirección preestablecida:**

Para ver la dirección preestablecida del IOA remoto, siga estos pasos:

- 1. Localice una descripción de línea que utilice el IOA. Esta descripción debe especificar \*ADPT en el campo Dirección del adaptador. Si no puede encontrar esta descripción de línea, créela y, a continuación, regrese aquí para continuar con estos pasos.
- 2. Utilice el mandato Trabajar con estado de configuración (WRKCFGSTS) para activar la descripción de línea:
	- a. Escriba **WRKCFGSTS \*LIN** y pulse Intro.
	- b. Localice la descripción de línea y busque un estado activado o activo.
	- c. Si está activado o activo, pulse F3 (Salir) y vaya al paso 3.
	- d. Si no está activado o activo, coloque el cursor en el campo Opc de la descripción de línea, teclee 1 (Activar) y pulse Intro.
	- e. Si la descripción de línea no se activa, coloque el cursor en el mensaje de error y pulse F1 (Ayuda) para ver más información sobre el error. Si necesita ayuda para entender el mensaje de error o para resolverlo, consulte la sección Resolución de problemas de iSeries. f. Pulse F3 (Salir).
- 3. Escriba DSPLIND *nombre\_descripción* (donde nombre\_descripción es el nombre de la descripción de línea) y pulse Intro.
- 4. Localice el campo Dirección del adaptador local para ver la dirección preestablecida del adaptador.
- 5. Pulse Intro.

## **Configuración de mandatos de objeto**

Puede ver y utilizar otros mandatos que afectan a las descripciones de línea, de controlador o de dispositivo, mediante la utilización del mandato GO. Si desea ver un subconjunto de los mandatos, utilice los siguientes mandatos GO:

- v Para ver mandatos de descripción de línea, escriba **GO CMDLIND** y pulse Intro.
- v Para ver mandatos de descripción de controlador, escriba **GO CMDCTLD** y pulse Intro.
- v Para ver mandatos de descripción de dispositivo, escriba **GO CMDDEVD** y pulse Intro.

Si desea ver una lista más completa de mandatos, utilice lo siguiente:

- v Para ver mandatos de descripción de línea, escriba **GO CMDLIN** y pulse Intro.
- v Para ver mandatos de descripción de controlador, escriba **GO CMDCTL** y pulse Intro.
- v Para ver mandatos de descripción de dispositivo, escriba **GO CMDDEV** y pulse Intro.

En la lista siguiente se muestran otros mandatos relacionados que puede utilizar con las descripciones. Para utilizar uno de estos mandatos, escriba el nombre del mandato (que se muestra entre paréntesis) y pulse F4 (Solicitud):

- Recuperar estado de configuración (RTVCFGSTS)
- Activar/desactivar configuración (VRYCFG)
- Salvar configuración (SAVCFG)
- Restaurar configuración (RSTCFG)
- Trabajar con estado de configuración (WRKCFGSTS)

# <span id="page-32-0"></span>**Capítulo 6. Ajustar el rendimiento de Ethernet**

Si desea aumentar la tasa de transferencia de datos del servidor, ajuste los valores por omisión contenidos en los objetos de la configuración. Para obtener directrices y consejos sobre cómo ajustar estos valores, consulte esta información:

- Ajustar el rendimiento de la LAN
- Aumento del rendimiento de Gigabit Ethernet

## **Ajustar el rendimiento de la LAN**

Si cambia los valores por omisión de los parámetros de la LAN, el rendimiento de la conexión o del servidor puede mejorar. La descripción del controlador contiene estos parámetros. Para obtener información sobre estos parámetros, consulte Información de temporización de SNA sobre ATM. Esta información sobre la modalidad de transferencia asíncrona (ATM) también hace referencia a las LAN. Sin embargo, no debe utilizar estos procedimientos para cambiar los parámetros.

Para cambiar los parámetros de la LAN, realice los pasos siguientes:

- 1. Si desea ver una lista de mandatos que permiten cambiar la descripción de controlador, escriba GO CMDCTL y pulse Intro.
- 2. De la lista de mandatos que se visualiza, elija un mandato para cambiar la descripción de controlador.
- 3. Escriba el mandato y pulse Intro.
- 4. Cambie los parámetros de la LAN que haya elegido.
- 5. Pulse Intro para guardar los cambios.

### **Otros consejos sobre rendimiento:**

Aquí también puede encontrar otros consejos sobre rendimiento:

- v Lea la información sobre el rendimiento de las comunicaciones en el tema sobre rendimiento de Information Center. En este sitio web se dispone de archivos PDF referentes a este tema. Para verlos, primero debe pulsar un enlace y bajar el archivo. Debe leer la declaración de limitación de responsabilidad en el apartado dedicado al aviso especial antes de utilizar la información.
- v Si lo desea, puede leer otros consejos sobre la utilización de SNA sobre el protocolo LAN en el apartado Mejora del rendimiento de la LAN.

## **Aumento del rendimiento de Gigabit Ethernet**

Utilice estos consejos para mejorar el rendimiento del servidor:

- v Aumente el [tamaño máximo de trama.](#page-19-0) Debe asegurarse de que todos los dispositivos de la vía de comunicaciones soporten el tamaño de trama.
- Supervise el rendimiento de la LAN mediante la característica de supervisores de iSeries Navigator. Consulte el apartado Supervisar el rendimiento para obtener más información.
- v Vea el rendimiento de las comunicaciones en el tema sobre rendimiento de Information Center. En este sitio web se dispone de archivos PDF referentes a este tema. Para verlos, primero debe pulsar un enlace y bajar el archivo. No obstante, lea la declaración de limitación de responsabilidad en el apartado dedicado al aviso especial de la publicación de consulta antes de utilizar la información.

# <span id="page-34-0"></span>**Capítulo 7. Resolución de problemas de Ethernet**

Para encontrar ayuda o herramientas disponibles para la resolución de problemas, consulte la información siguiente:

- Resolución de problemas de redes LAN
- v Problemas de redes físicas
- v [Anomalía en la conexión y descripciones de controladores](#page-35-0)
- v [Anomalía en la conexión con un sistema remoto](#page-36-0)

## **Resolución de problemas de las LAN**

iSeries tiene herramientas para ayudarle a encontrar rápidamente el problema y sus posibles soluciones. Para obtener una visión general de las herramientas del servidor e instrucciones sobre su utilización, consulte el apartado Resolución de problemas de iSeries.

Además, dispone de estas herramientas para ayudarle a:

- Probar la vía de comunicaciones.
- v Rastrear los datos de la red para localizar un problema.

**Nota:** Aunque la información de la lista se refiere a la red de modalidad de transferencia asíncrona (ATM), también hace referencia a las LAN.

IBM también dispone de un sitio Web que puede contener soluciones; consulte [Global iSeries Technical](http://www.as400service.ibm.com/)

[Support](http://www.as400service.ibm.com/)  $\mathbf{S}$ .

### **Problemas de redes físicas**

Si la tarjeta adaptadora no puede establecer una conexión con la red y las anotaciones de actividades del producto indican que se trata de un problema de redes físicas, compruebe las siguientes áreas problemáticas:

### **Problemas de cableado:**

- v Compruebe que el tipo de cable es el adecuado para la velocidad de línea que utiliza. Por ejemplo, un cable de categoría 3 no se puede utilizar para 100 Mbps.
- ¿El cable está conectado correctamente?
- v ¿Soportan la velocidad de línea todos los cables, cables provisionales y paneles provisionales entre iSeries y la red, conmutador o concentrador? Por ejemplo, si la velocidad de línea está configurada en 100 Mbps, el cable debe ser de categoría 5 para poder soportar dicha velocidad.

### **Soluciones posibles:**

- Si los cables se han doblado o estirado excesivamente, es posible que los hilos del cable se hayan destrenzado, dañado o incluso roto. Intente volver a colocar el cable o sustituirlo temporalmente por otro cable que funcione.
- v Asegúrese de que no utiliza un cable cruzado.
- v Aparte el cable de dispositivos que produzcan ruido eléctrico, como luces fluorescentes, impresoras, fotocopiadoras o motores eléctricos. Estos aparatos pueden producir interferencias en las transmisiones de datos.
- v Intente conectar el cable en un puerto diferente del conmutador o concentrador.
- v Compruebe que el conmutador o concentrador dispone del software más reciente del fabricante.

<span id="page-35-0"></span>v Puede proteger los cables de la red y las líneas eléctricas del conmutador o concentrador ante el riesgo de una caída de un rayo, si vive en un área propensa a las tormentas. La caída directa de un rayo puede provocar una importante sobretensión eléctrica, que puede dañar gravemente el equipo y cables de la red.

### **Comprobaciones y soluciones de problemas de configuración:**

- Compruebe que la velocidad de línea y la modalidad de dúplex elegidas en CRTLINETH son las mismas que las de los parámetros programados en el puerto del conmutador o concentrador. Una causa frecuente de problemas es la [no correspondencia de dúplex o de línea](#page-15-0)
	- **Nota:** Para utilizar la configuración \*AUTO para la velocidad de línea o la modalidad de dúplex, debe configurar ambos parámetros en \*AUTO. No utilice las configuraciones de velocidad de línea y modalidad de dúplex de 10/AUTO, 100/AUTO, AUTO/Half o AUTO/Full. Estas configuraciones pueden funcionar, pero con frecuencia tendrá conexiones fallidas e incorrectas.
- Intente desactivar y, a continuación, volver a activar la línea con \*RESET. No utilice \*RESET si el IOP es un MFIOP. Esto podría apagar toda la máquina ya que otros dispositivos que comparten el MFIOP no podrán acceder a la línea.
- v Si sospecha que el adaptador puede ser defectuoso, ejecute VFYCMN con un conector de prueba aislada externo. Si se pasa esta prueba, no es probable que la tarjeta adaptadora sea la causa del problema.
- Conecte un analizador de LAN para verificar que la velocidad de línea y la modalidad de dúplex reales utilizadas en el enlace entre iSeries y el concentrador o conmutador sean precisas.

## **Anomalía en la conexión y descripciones de controladores**

En ocasiones, una descripción de controlador configurada incorrectamente puede provocar un fallo de conexión. El origen del problema podría tener que ver con la configuración incorrecta de los parámetros de dirección del adaptador, punto de acceso a servicio de origen [\(SSAP\)](#page-22-0) o punto de acceso a servicio de destino [\(DSAP\).](#page-22-0)

Para obtener más información sobre la influencia de estos parámetros en una conexión satisfactoria, consulte el apartado [Identificación de un dispositivo LAN.](#page-20-0) Para otros casos de conexiones anómalas, consulte el apartado [Iniciación de conexión con un dispositivo LAN.](#page-21-0)

### **El sistema remoto no se conecta:**

Si la descripción de controlador utiliza la [modalidad de marcación,](#page-21-0) no es inusual que el sistema reciba el mensaje CPA58E0 (El controlador no responde) o CPA57EF (Contacto no satisfactorio). Los sistemas remotos o las descripciones de controlador que no se activan pueden provocar la aparición de estos mensajes.

### **El servidor no se conecta:**

Si la descripción de controlador utiliza la [modalidad de respuesta,](#page-21-0) puede recibir el mensaje CPI591A (El controlador está desactivado o el sistema local no lo reconoce). Las situaciones siguientes pueden provocar la aparición de este mensaje:

- v La conexión solicitada por el sistema remoto no existe en el servidor local. El servidor local busca esta conexión (indicada por la combinación de la dirección del adaptador local, el DSAP y el SSAP) en todas las descripciones de controlador activadas.
- v La descripción de controlador no se refiere a la descripción de línea que podría responder la llamada.

### **Soluciones:**

v En ambos extremos de la conexión, verifique que la descripción de controlador tenga la combinación correcta de dirección de adaptador, SSAP y DSAP.

- <span id="page-36-0"></span>v En el campo Lista de líneas conmutadas de la descripción de controlador, especifique la descripción de línea que puede aceptar la llamada entrante. .
- Active la descripción de controlador correcta (utilice el mandato Trabajar con estado de configuración (WRKCFGSTS) para activar el controlador).
- v Verifique que los adaptadores local y remoto estén conectados correctamente a la red.

Para obtener información sobre la relación entre las descripciones de línea y de controlador, consulte el apartado [Conectar dispositivos LAN.](#page-20-0)

### **Anomalía en la conexión con un sistema remoto**

Si un sistema remoto no puede conectarse a iSeries, hay varias áreas que debe comprobar.Si el dispositivo remoto sondea el servidor, pero la cola de mensajes del operador del sistema no contiene ningún mensaje acerca de esto, compruebe si hay mensajes sobre descripciones de línea y el código del referencia de sistema AF06 en las anotaciones de actividades del producto.

Consulte el apartado Visualizar las anotaciones de actividad del producto para obtener instrucciones completas y enlaces con más información.

Una anomalía de conexión se puede dar si el sistema remoto utiliza un punto de acceso a servicio de destino [\(DSAP\)](#page-22-0) al que no se refiera la descripción de línea. Otra posible causa podría ser que la descripción de línea que contiene el DSAP correcto no se encuentre en el campo Lista de líneas conmutadas de la descripción de controlador correcta. Aunque no aparezca el código de referencia del sistema AF06, el error puede haberse producido. Verifique que los valores de la dirección del adaptador, SSAP y DSAP para el servidor y el sistema remotos sean correctos.

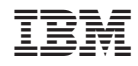

Impreso en España